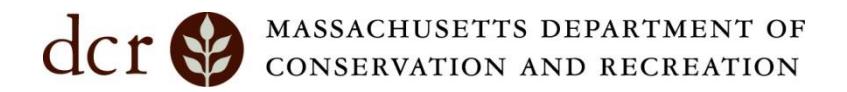

## **NO Service, NO Problem – Take the DWSP Hunting Map with you!**

Using the free app – **ArcGIS Field Maps** – you can download a copy of the Hunting Map to take in the woods with you on your mobile device. This is great when you are hunting somewhere remote with **no cell service**.

Download ArcGIS Field Maps from the App Store to get started [\(iOS,](https://apps.apple.com/au/app/arcgis-field-maps/id1515671684) [Android\)](https://play.google.com/store/apps/details?id=com.esri.fieldmaps&hl=en_US&gl=US&pli=1).

**Use the following instructions to locate the Hunting Map and download a copy to your mobile device.** *For best results, please ensure you are connected to WiFi or have at least 2 bars of cell service.*

1. Open the app and click "Skip Sign In".

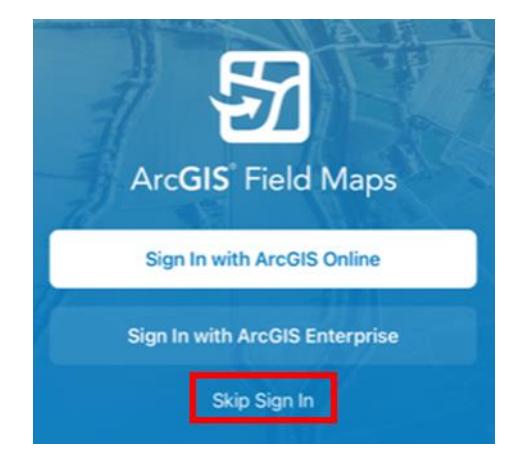

*Figure 1: Use the "Skip Sign In" option, highlighted in red, to start looking for maps within ArcGIS Field Maps.*

- 2. Using the search box at the top of your screen, type "DCR-DWSP Hunting Map".
- 3. Click the arrow (**>**) to the right of the result and browse offline areas. *You can also click directly on the result to open the map without downloading an offline copy.*

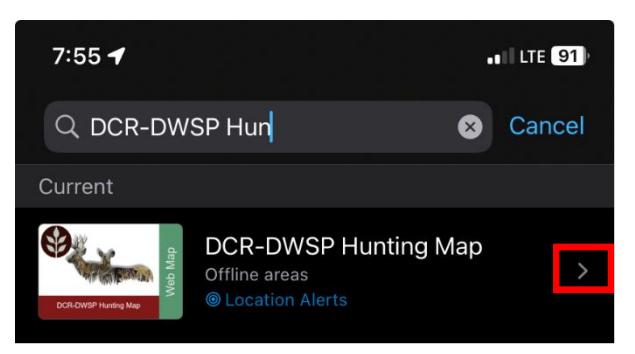

*Figure 2: Use the search option along the top of the app to search for the DCR-DWSP Hunting Map. Click the > icon on the right side of the corresponding map card to get started downloading an offline area.* 

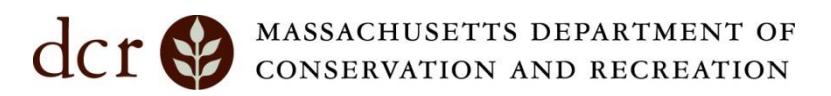

4. On the next screen determine which pre-made area you want to download to your mobile device. *There are 14 pre-made areas to choose from.*

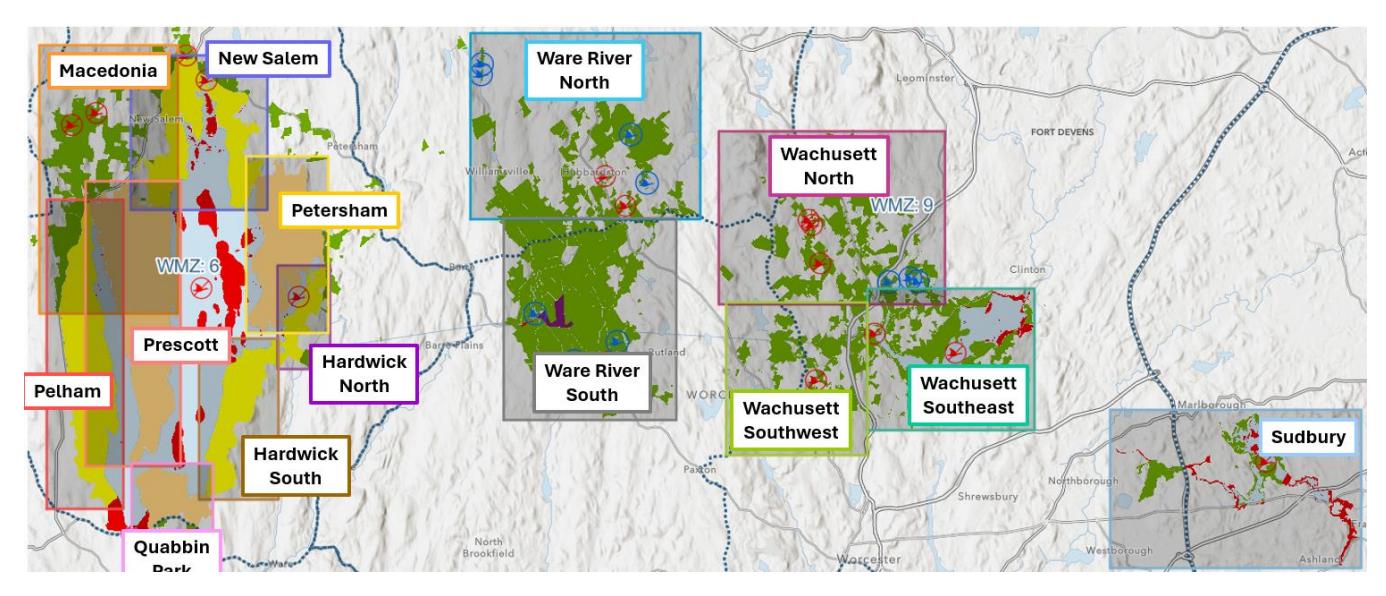

5. Click the blue download icon button to right of the area name to start the download.

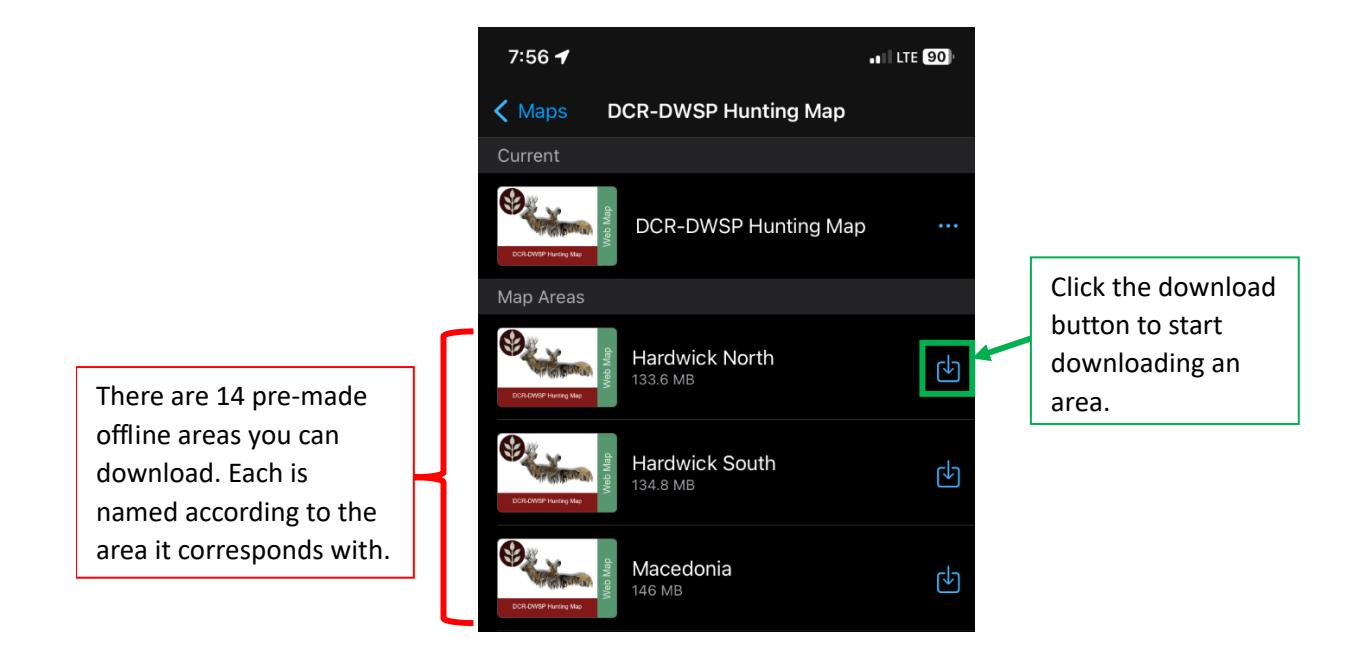

*Figure 3: Once the DCR-DWSP Hunting Map is selected, you can browse 14 pre-made offline areas to download. Each option is named according to the area it corresponds with. Use the download button located on the right side of the corresponding card to start downloading an area.*

**Wait for the map to download.** Please be patient as this could take a few minutes to complete.

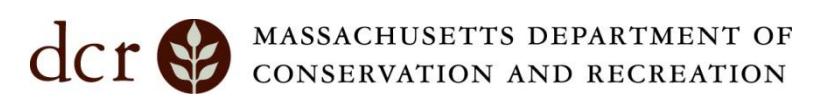

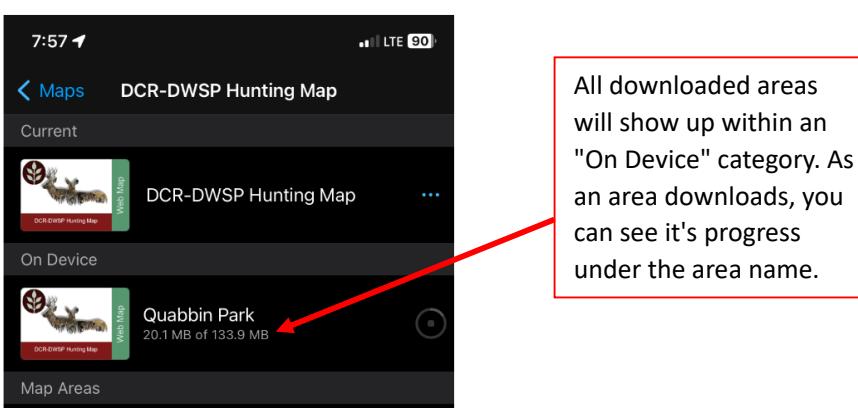

*Figure 4: Once you begin a download, all downloaded areas will show up within an "On Device" category. As the area downloads, you will see it's progress under the area name.* 

6. Once your download is complete, tap on the map area to open the map and get started.

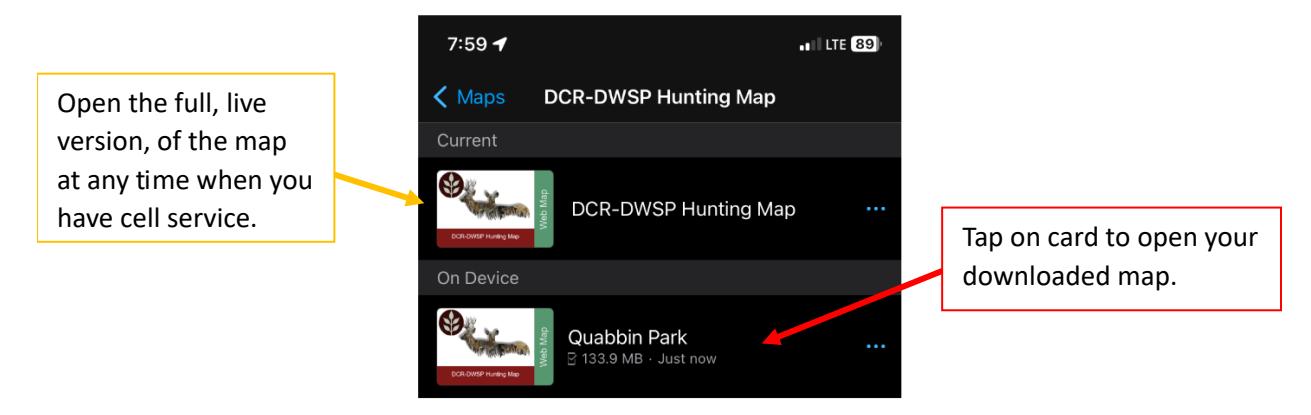

*Figure 5: Once your download is complete, tap on the card to open your downloaded map. Even with one (or more) offline areas downloaded, you can open the full, live version of the map at any time when you have cell service.*

**Enabling Location Alerts** – You will be asked to *enable location alerts* when you open the map. This will enable a feature that will notify you when you enter/exit hunting setback areas. Your location is only used within the app to determine when to notify you of entering or exiting a hunting setback area. Your location is not shared with DCR-DWSP staff or other hunters using the map. Your hunting spot is safe!

Please be aware that your mobile's devices GPS accuracy will be displayed at the top of the map within ArcGIS Field Maps. This will help you to understand how reliable your location reading is.

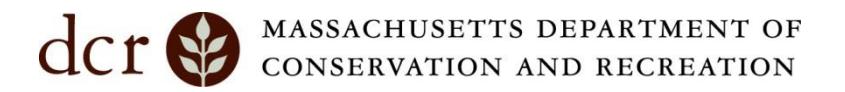

## **Tips on using the Map:**

Using Field Maps lets you do more than just see where you are! You can draw on the map, turn map layers on/off, drop pins (and add them as favorites – think tree stand, or parking spot), navigate to pins using a compass and more.

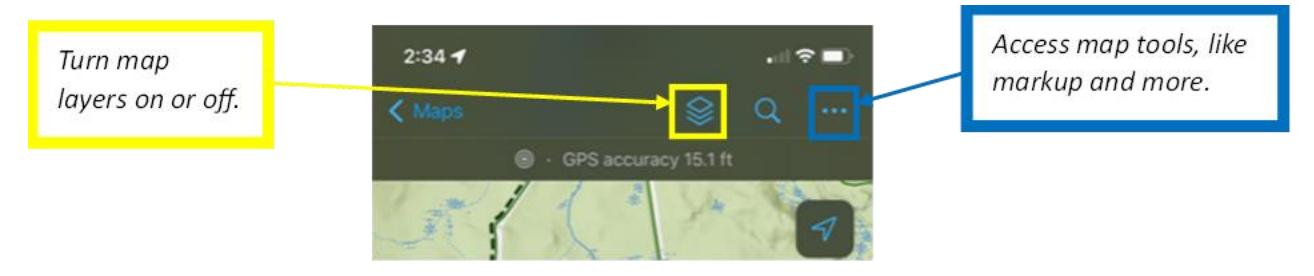

*Figure 6: Once you open the map (live or an offline area), you can use various map tools to turn layers on or off, add markup, favorite locations and more!*

## **Drop a pin:**

- 1. Press and hold on your mobile device's screen to drop a pin.
- 2. At the bottom of the slider, select Favorite to name this pin in your map.

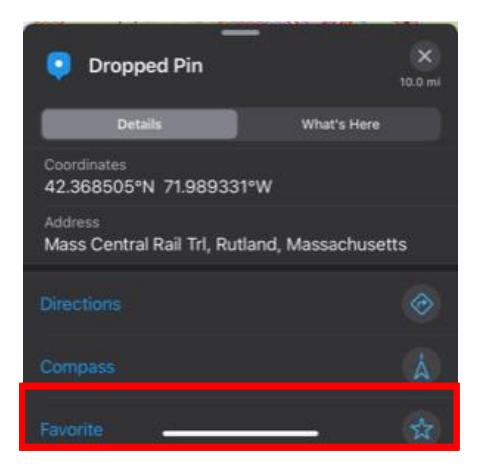

*Figure 7: Once you've dropped a pin, click the "Favorite" option at the bottom of the menu to add this location to your favorites.* 

3. Select your pin and click the Compass option to navigate to a point. This will provide a bearing and distance, along with a dotted line for you to follow. The map will swivel based on the direction you're facing.

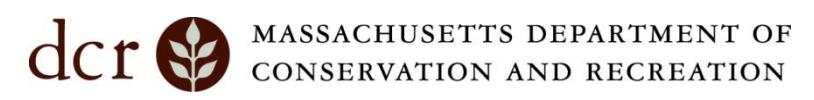

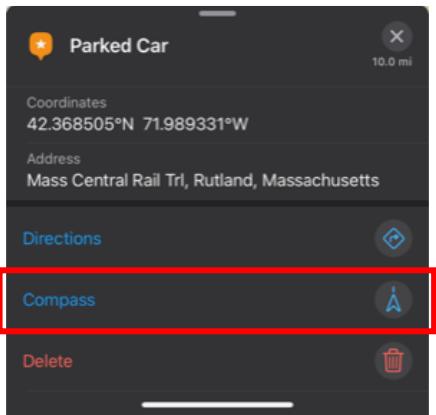

*Figure 8: Use the compass option, located in the menu below your selected point, to aid in navigating to a favorite.*

**Disclaimer:** *The data in this map is provided for informational and planning purposes only. It is not intended to be used for authoritative definition of legal boundaries or setbacks, and the user should understand that parcel representations generally are not based on property surveys. The Commonwealth of Massachusetts, DCR, and DWSP assume no responsibility for loss or damage incurred as a result of any user's reliance on this data; DWSP are not responsible for the misuse or misrepresentation of the data presented in these maps. Components of this map are amended regularly. All maps and other material provided herein are protected by copyright. Permission is granted to copy and use the materials herein.*